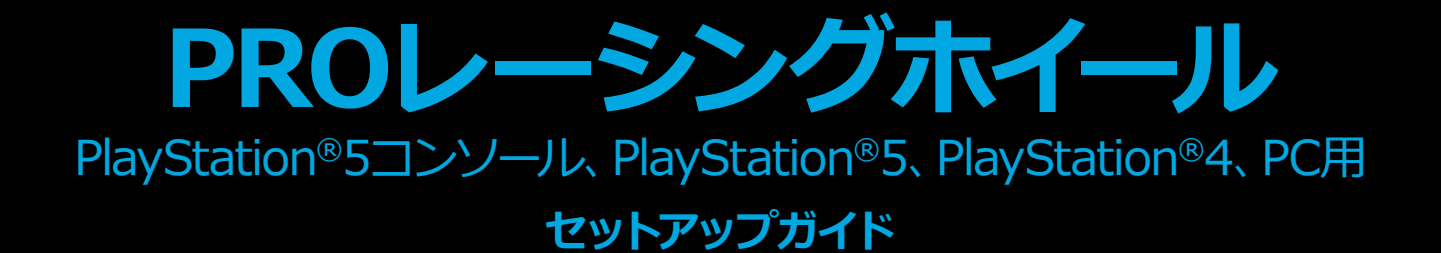

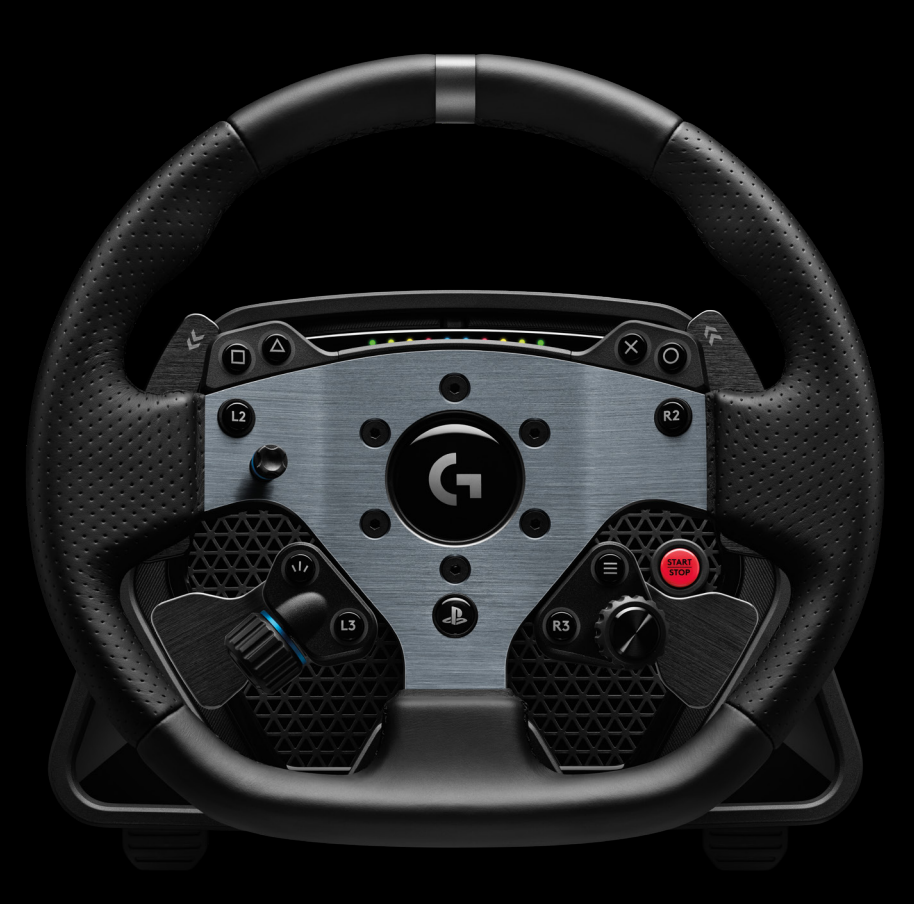

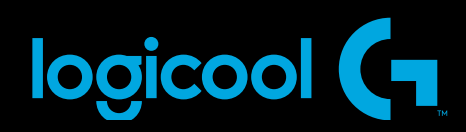

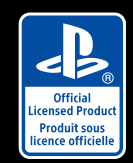

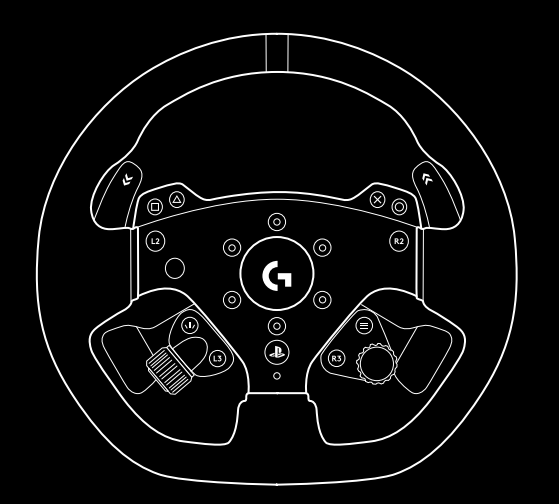

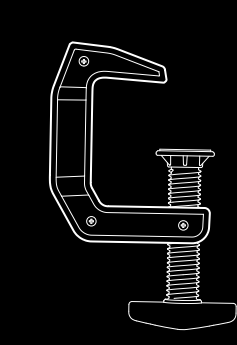

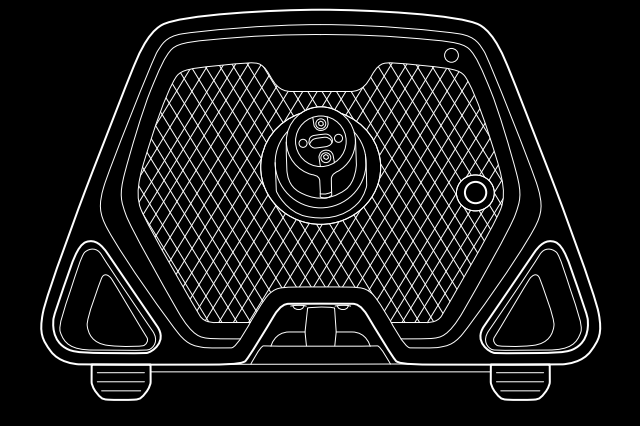

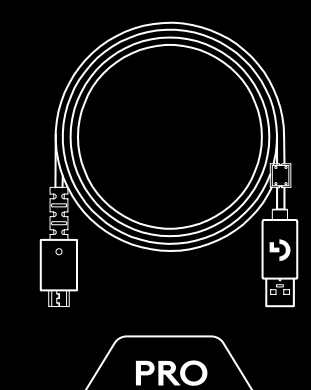

 $\frac{d\mathbf{r}}{dt}$ 

logicool (1

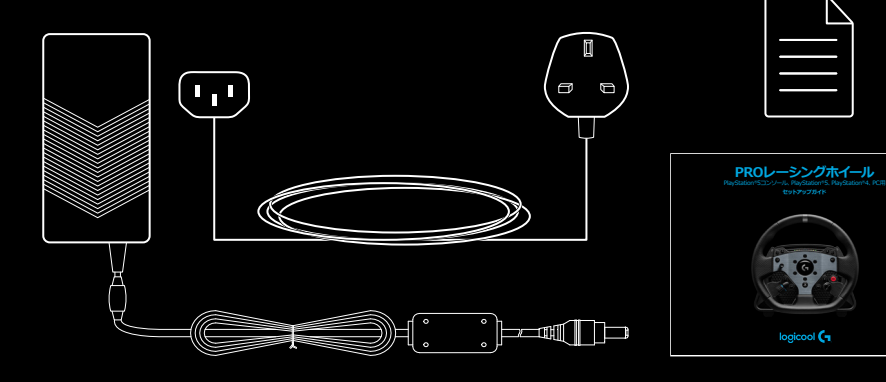

#### お客様へ

この度は当社製品をお買い上げいただきありがとうございます。本保証書は、お買い上げいただいた 製品の保証サポートをお受けになる際に必要ですので、大切に保管してください。保証規定については、 株式会社ロジクールのウェブサイトに掲載されている「ロジクールのハードウェア製品の限定保証」 (http://www.logicool.co.jp/warranty)又は製品に同梱されている保証規定をご覧ください。

株式会社ロジクール

#### **商品に関するお問い合わせ**

株式会社ロジクール カスタマーサポートページをご覧ください。

**http://www.logicool.co.jp/support**

**ユーザー登録について** 

ユーザー登録は、弊社ホームページ

http://www.logicool.co.jp にてオンラインで受け付けております。

## **接続性**

- **1** PC / コンソールへのUSB接続
- **2** 周辺機器のポート**\***
- **3** 電源ポート

**\*** このUSBポートはロジクール製のレーシング周辺機器 のみが対応します。その他のUSB接続式の周辺機器に は対応しませんのでご注意下さい。

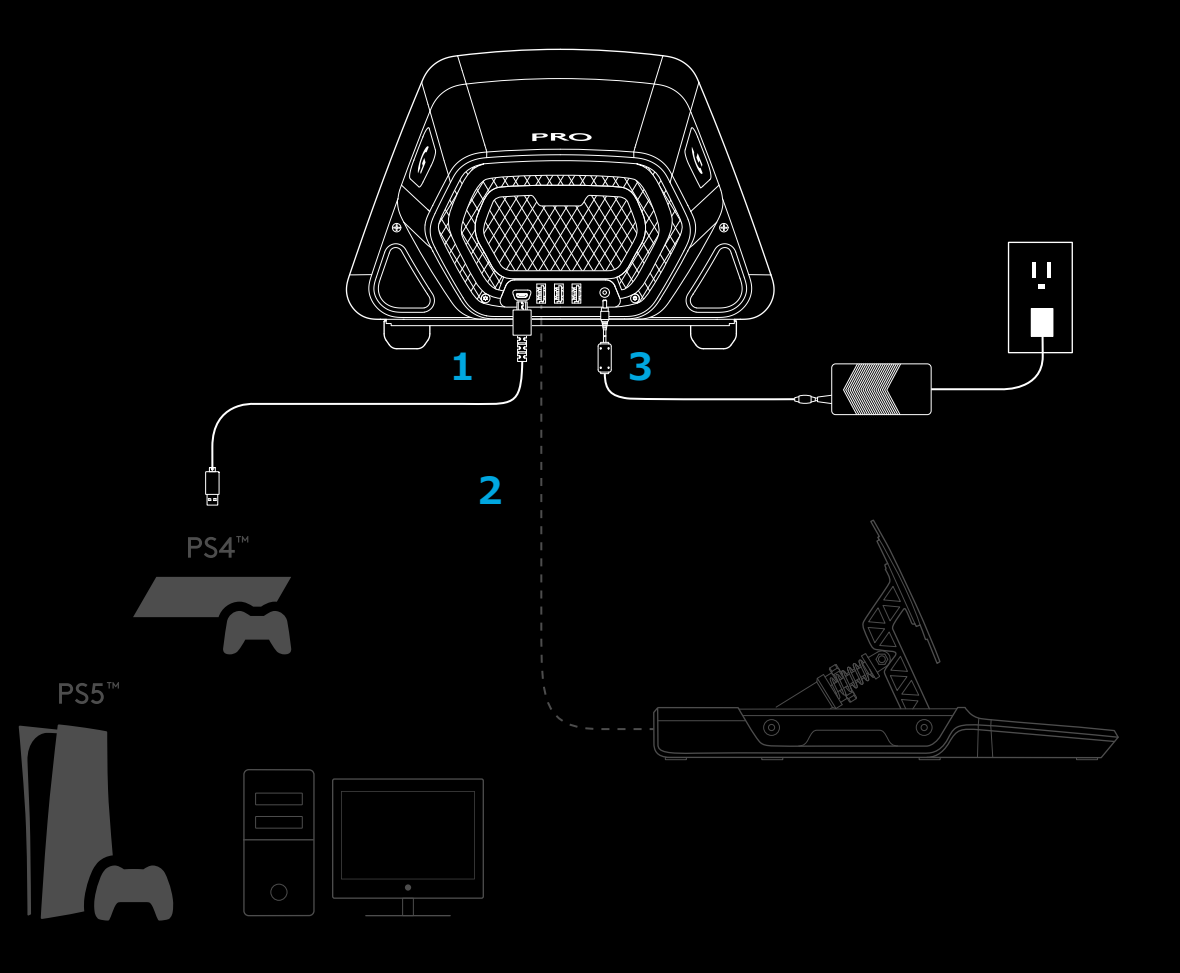

電源コネクタを挿し込む際、奥までしっかりと挿さってい る事をご確認ください。奥まで挿さっていない場合、製品 が正しく動作しない事がありますのでご注意下さい。 また、無理な力を加えると破損の原因にもなるのでご注 意下さい。

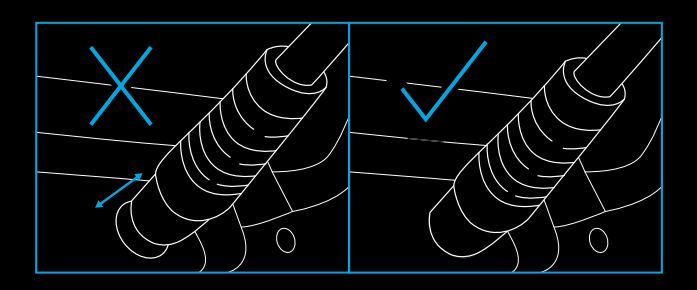

## **取り付け**

### **1 デスクへの取り付け**

- 1a. ホイールベースをデスクに設置し、製品下部のフィートがデス クの端と揃っている事をご確認下さい。
- 1b. 前面の穴にクランプを挿入します。
- 1c. ネジを調節してクランプを締めます。

クランプがデスクに接触したら、ネジを半回転~一回転ほ どさせて、程よくネジを締めます。この際、締めすぎにご注意 下さい。

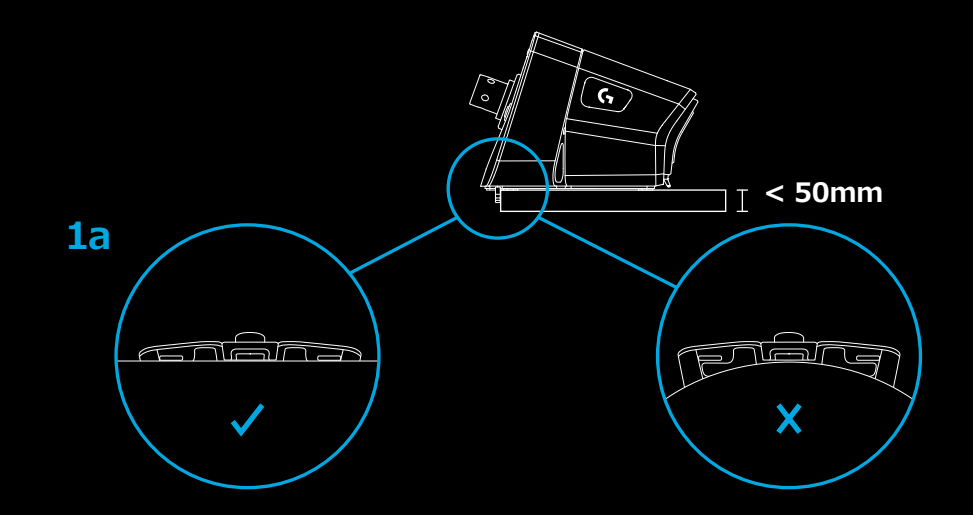

#### **注:**

– 高トルクのホイールをデスクに設置する際は、デスクの構造や 素材にご注意下しさい。一部のデスクは中が空洞になってい たり、表面素材が薄いものが採用されている場合があります。 本製品を取り付ける際は、MDF素材や木製素材など、耐久性の 高い素材で作られたデスクに設置する事を推奨します。

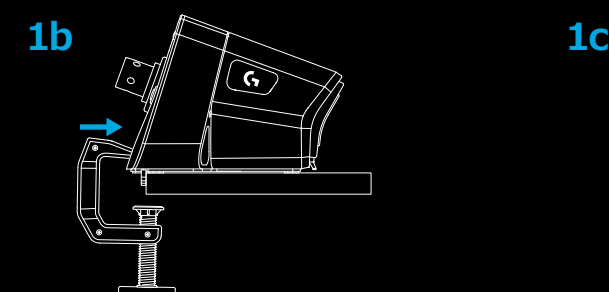

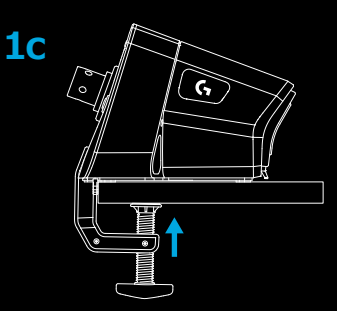

### **2 レーシングシートへの取り付け**

- 2a.ホイールベース底面にある3つのボルト穴を使う事で、主なシ ートメーカーのシートに取り付ける事が可能です。
	- ホイールベース底面のボルト穴に取り付ける為に は、15mm 長のM6X1 規格のボルトが必要です。(一般市 販品をお買い求め下さい)
	- 15mm より長いボルトを使用される場合、ホイールベー スが破損する場合があるのでご注意下さい。長いものを 使用する場合は、ワッシャーを併用するなどして長さ調整 をして下さい。
	- ボルトを締める際は、締め付け具合が分かるよう手動 で締めて下さい。電動工具等を使うと、ボルトの過度な 締め付けによる製品破損に繋がる恐れがあるためご注 意下さい。
- 2b.レーシングシートに取り付ける時は、同梱のカバーを使ってク ランプ穴を埋めることができます。

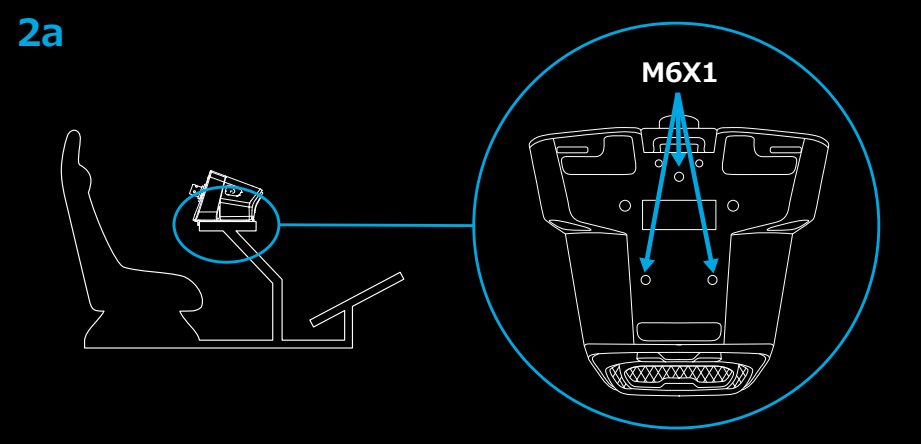

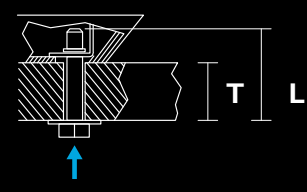

**M6X1 L = T + 15MM**

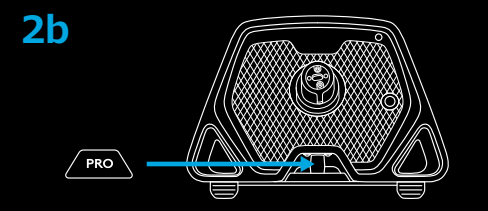

#### **注:**

– シートの乗り降りの際、ホイールを持ったまま乗り降りをしな いようご注意下さい。ホイールを持つとシートや製品に過度な 力がかかり、破損に繋がる恐れがあります。

#### **3 ホイールリムの取り付け方法**

- 3a. シャフトが揃っている事を確認し、ホイールリム をベースに接続します。
- 3b. 「圧迫された」位置でクイックリリースリングを ロックして、ホイールを取り付けます。ホイール リ ムを取り付ける時に、そこで押さえる必要はあり ません。
- 3c. クイックリリースリングが所定の位置に収まる まで、ホイール リムをホイールベース上のシャフ トに押し付けます。

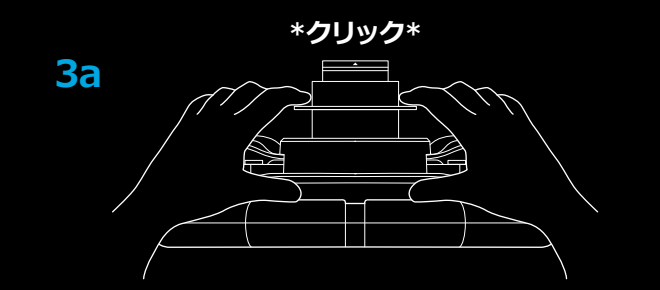

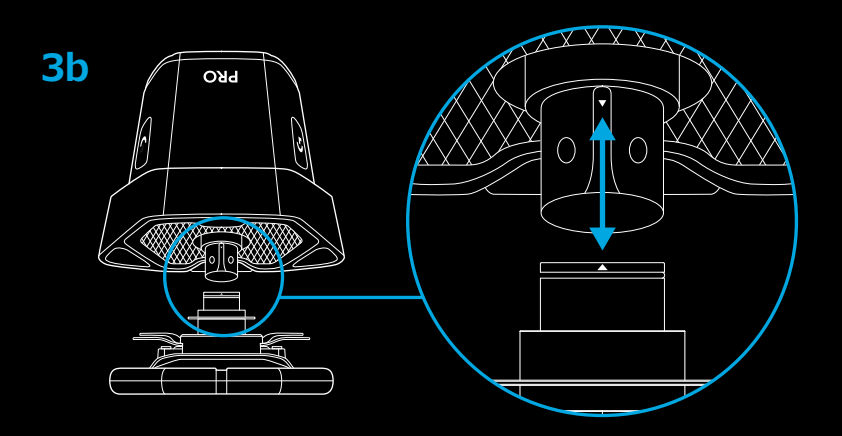

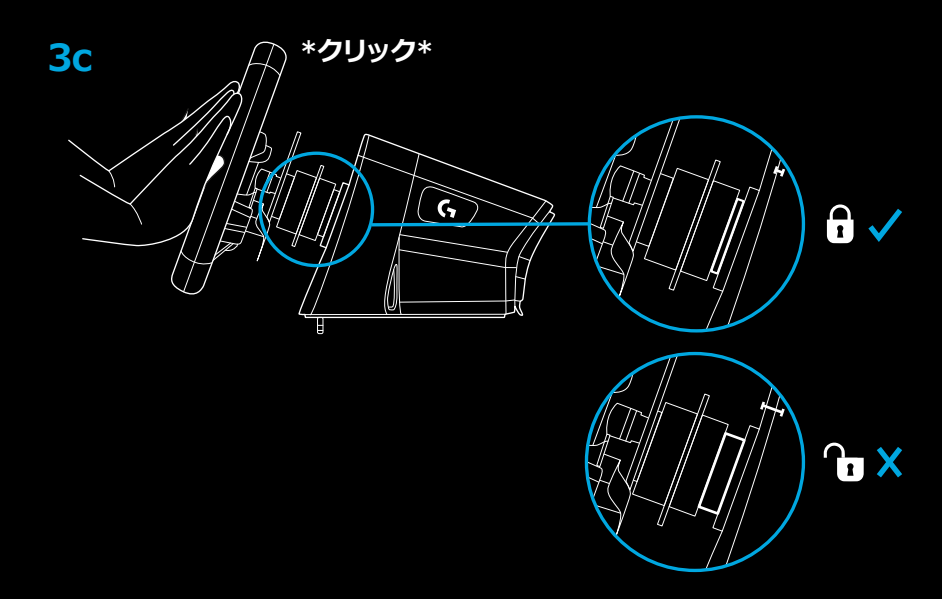

## **電源およびソフトウェア**

- **1** ホイールベースの前面にある電源ボタンを押して、ホイールの電 源を入れます。ホイール リムがわずかに回転して、キャリブレー ションを確認してから、中央に戻ります。
- 2 ホイールベース トの設定ディスプレイが、プレイしたいプラット フォームを選択するよう促します。
- **3** ステアリングホイール上の左/右ダイヤルのいずれかを使ってプ ラットフォームを選択してから、カチッと音がするまでダイヤル を押して選択を確定します。
- **4** PSボタンを押してログインし、ホイールを希望のプレーヤー プ ロファイルと同期させます。
	- コンソールでプレイするには、お好きな対応ゲームをロードす るだけで、レーシングを開始できます。
	- PCでは、最初に最新バージョンのロジクールG HUBソフトウ ェア[をwww.logitechG.com/GHUB](http://www.logitechG.com/GHUB)でダウンロードして、イン ストールする必要があります。インストールしたら、お好きな タイトルでレーシングを開始できます。一部のタイトルでは、 ホイールを機能させるために、まずゲームのコントロール設定 でホイールを構成する必要があります。

一部のタイトルでは、ホイールを動作させる、あるいはセットアップ を簡素化させるために、G923互換モードを使用する必要がある場 合もあります。これの利用方法の詳細は、マニュアル内の、設定デ ィスプレイに関するセクションを参照してください。

終了したら、電源ボタンを2秒間長押してホイールの電源を切り ます。

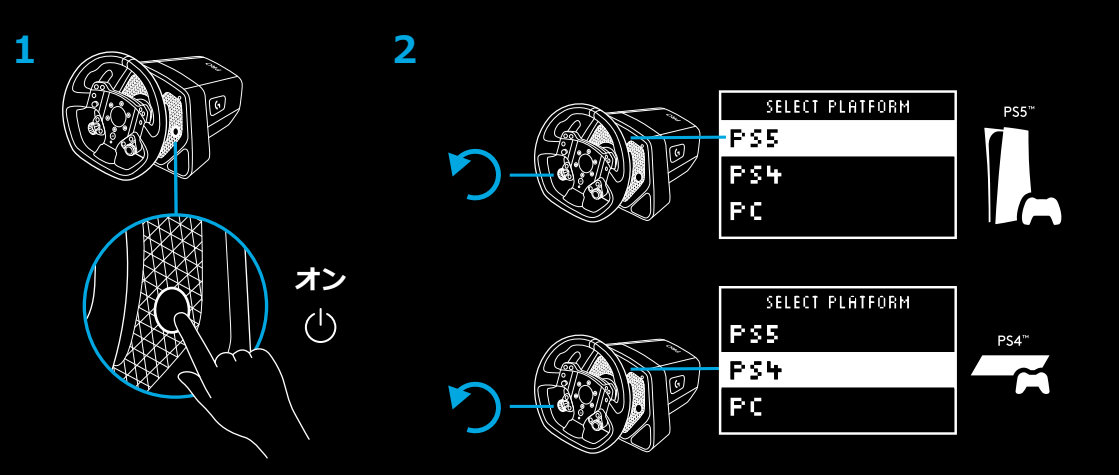

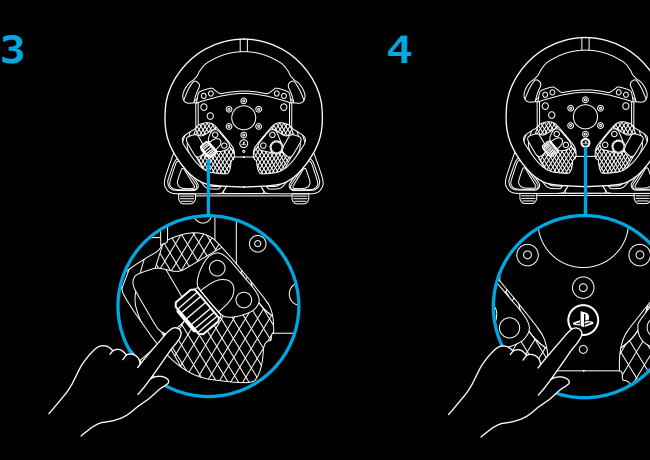

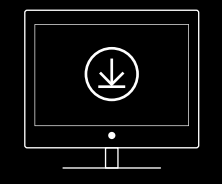

**[www.logitechG.com/ghub](http://www.logitechG.com/ghub)**

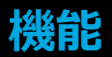

- L1(ギアダウン)
- 三角形、四角形およびL2ボタン
- 方向パッド
- 作成(PS4™コンソールの場合は共有)およびL3ボタン
- 左デュアルクラッチパドル
- 左調整ダイヤルとプッシュボタン\*
- R1(ギアアップ)
- 十字、円形およびR2ボタン
- オプションおよびR3ボタン
- 右デュアルクラッチパドル
- 右調整ダイヤルとプッシュボタン\*
- PSボタン

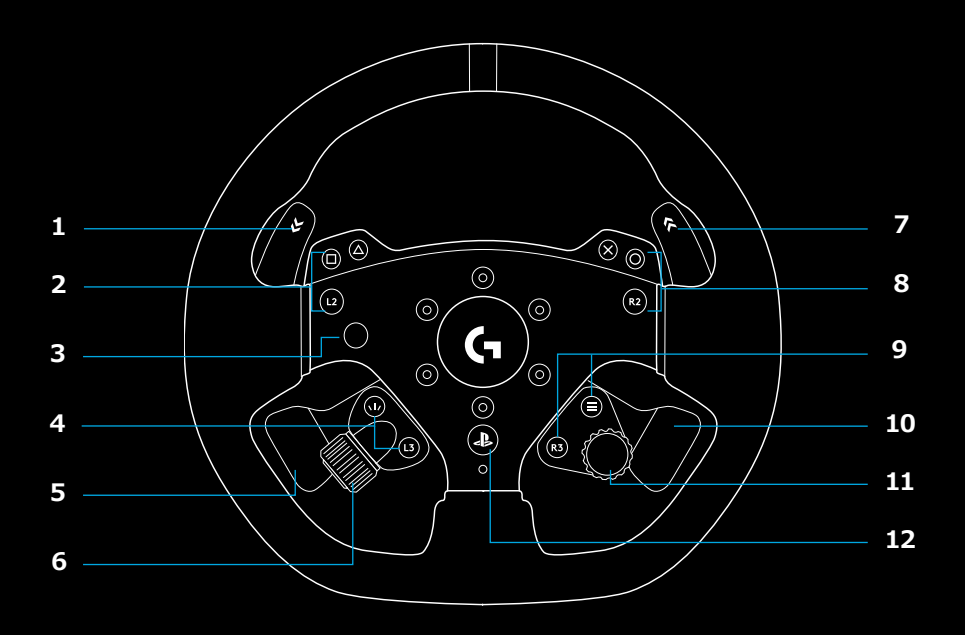

- OLED設定ディスプレイおよびRPM LED
- 設定ボタン
- 電源ボタン
- クランプ収納カバー

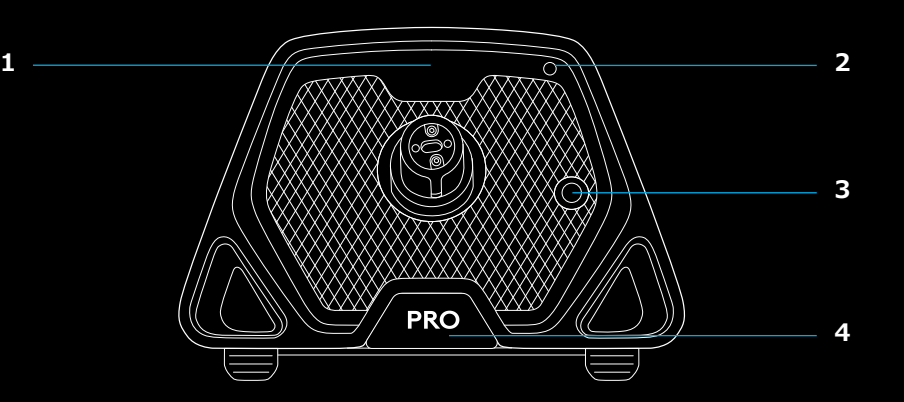

**フォースフィードバック**

ロジクールG PROレーシングホイールには、ダイレクトドライブモーターが 装備されています。これは、フォースフィードバックを対応ゲームとシステム に提供します。また、対応ゲームでは次世代のフォースフィード バックである **TRUEFORCE** 

TRUEFORCEはゲーム内の路面コンディションやオーディオと直接連携し、 高解像度かつリアルタイムなフォースフィードバックを実現します。タイヤの グリップ、サスペンション、重量、馬力、さらにはユニークなエンジン音の響 きまでもを、ホイールを通じて即座かつ精確に感じ取ることができます。

対応ゲームの一覧については、

[gaming.logicool.co.jp/support/PRO\\_Wheel\\_psを](http://logitechG.com/support/PRO_Wheel_ps)ご覧ください

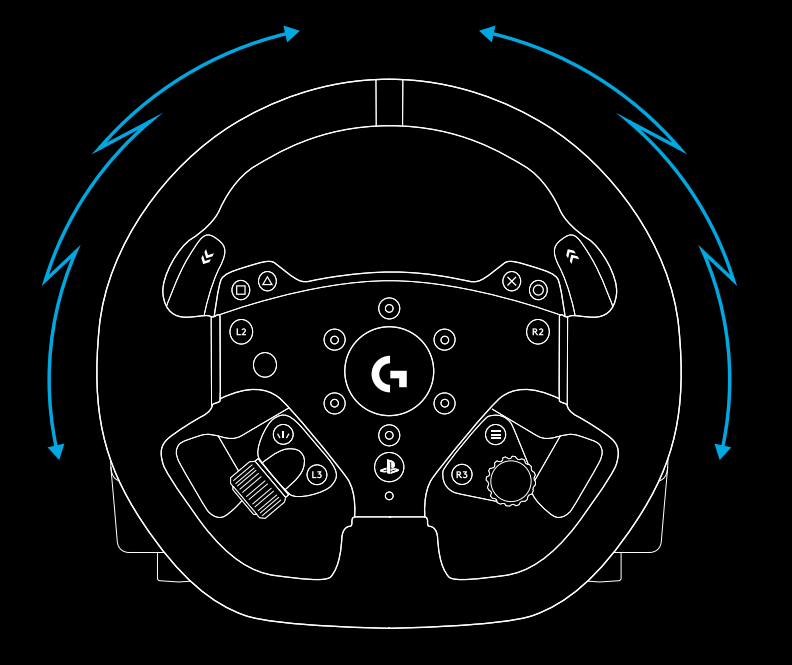

#### **注:**

ホイールのダイレクトドライブ モーターは、非常に高強いのトルク(最大 11 Nm)を生み出すことができます。ホイールを使用する際は細心の注意 を払い、使用者の許容範囲内のフォースフィードバックレベルを設定してく ださい。

本製品は、小さいお子様による使用を意図されていませんのでご注意下さい。

シミュレーションゲームでのレーシング中に車が衝突した場合は、ホイールは 手から自動的に引かれます。ホイールの動作を停止しようとしないでください。 怪我につながる場合があります。通常は、ゲームを一時停止することでホイー ルを停止できます。PC上では、これはキーボードを使って実行できます (多く の場合はEscキー、ゲームによって異なります)。コンソールでは、ホイールの USBケーブルをコンソールから外す必要があります。

長時間使用する場合は、ホイールの背面にある排気口からわずかな臭気があ る場合があります。これは正常であり、時間と共に消えます。

また、最大トルクでホイールを使ってレーシングセッションを非常に長時間続 けた場合、ホイールの一部(特にステアリングホイール上のクイックリリースカ ラー、およびホイールベース上のクイックリリース アダプター)が熱く感じる場 合があります。このような状況では、PROホイールを冷ましてから、ホイール リ ムを取り外す、および/またはホイールベースを取り付けられた場所から移動さ せることをお勧めします。

ホイールベース上の[設定]ボタンを押して、[設定]メニューにアクセスし ます。「設定]メニューで、5個のオンボードプロファイル内で、ホイール(およ び、取り付けられている場合はペダル)の様々な設定を構成することができ ます。あるいは、PCに接続されている場合は、現在アクティブなプロファイ ルをG HUB内で直接調整することができます。ゲームタイトルを変更する時 (または同じゲームタイトルで車を変える時)に、プロファイル間を簡単に切 り替えることができます。すべての設定は「ライブで調整可能」であり、調整 が終了するとすぐに有効になります。

5個のオンボードプロファイルは、G HUBを使って名前を変更できます。コン ソールでレーシングをする場合は、PROホイールをPCに接続し、オンボード プロファイルの名前を変えることができます。コンソールに接続し直した時 に、これらの名前はまだ残っています。

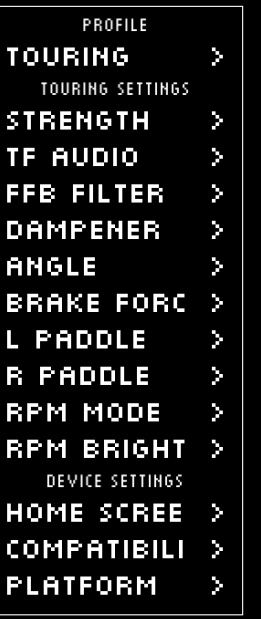

### **メニューナビゲーション**

ホイール上の調整ダイヤルのいずれかを使って、メニューを上下にスクロール するか、または設定を調整します。ダイヤルを押して選択するか、または選択 を確定します。

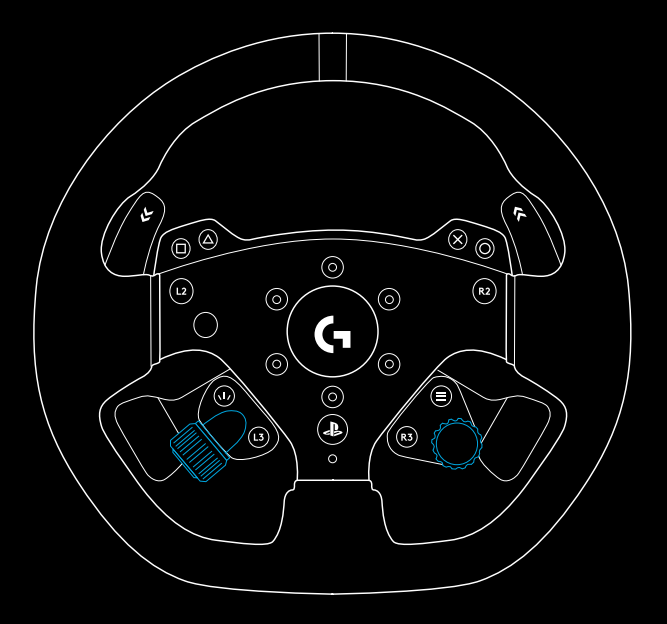

## **プロファイル**

ホイールのアプロファイルを変更します。5個のオンボード プロファイルから 選択できます。PC上では、G HUBという追加オプションがあります。これを 選択した場合、ホイールは、G HUB内で現在アクティブなプロファイルの設 定を使用します。設定ディスプレイを使ってホイール上のいずれかの設定を 調整した場合、その変更は、G HUB内の現在アクティブなプロファイルにも 反映されます。

オンボード プロファイルの名前は、G HUBを使って編集できます。

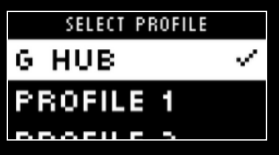

#### **強度**

ホイールを通して感じられるフォースフィードバックの全体的な最高強度を 設定できます(1~11Nmトルク)。

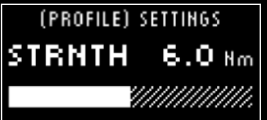

### **TFオーディオ**

TRUEFORCEをサポートするゲームに対する、オーディオ効果出力の強度を 設定します。オーディオ効果は、レーシング タイトルの様々な側面を再現し ます(エンジン音、グリップまたは道路の表面など)。

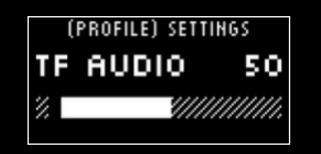

#### **注:**

全体的な体験が圧倒されないように、通常は、追加情報を受け取れる程度 の低いレベルにTRUEFORCEオーディオを設定することをお勧めします。 実際の車のホイールを通して得られる振動レベルを考え、それを目標にして ください。一部のタイトルは、コントロール オプション メニュー内でより 詳細なコントロールが可能です。これによって、オーディオの各要素を調節 できます。たとえば、エンジン、タイヤおよび道路の音を分離することがで きます。

#### **フォースフィードバック フィルター**

各ドライビングシミュレーションは、物理特性とフォースフィードバックを異 なる速度で実行します(60Hzのみ、300Hz以上など)。反応性に優れたダイ レクトドライブ ホイールでは、シミュレーションが実行できる限度を超える 周波数を除去することが望ましくなります。これをデフォルトの自動設定の ままにした場合、大多数のシミュレーションに対応し、よりスムーズな体験 を提供します。必要に応じて、1(最小フィルター)から15(最大フィルター) までの設定でこれを手動で調整することができます。これにより、一部のタ イトルが生み出すより細かい効果を感じることができます。ただし、フォース フィードバックのノイズが多少増加します。

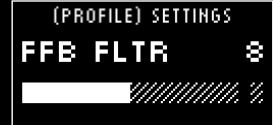

## **ダンプナー**

この設定では、よりリアルな感触を実現するように、ホイールの感触を変え ることができます。ダイレクトドライブ ホイールは、旧式のフォースフィード バック ホイールよりも反応性がはるかに優れ、TRUEFORCEをサポートして いない古いタイトルの実行時に異常な動作が生じることがあります。これの 最も一般的な動作は、トラックの直線部分を運転する時に発生します。一部 のゲームでは、ホイールが中央の周囲で左右に急速に動き始めるのを感じる 場合があります。これは、中央にとどまるようにという、ゲームからの信号へ のホイールによる反応ですが、ホイールの反応性による過剰反応です。減衰 レベルを設定することで、これを除去できますが、割合を増加させると、いず れの減衰レベルによっても、ホイールの反応性が下がることを覚えておいて ください。このため、設定をできるだけ低く保ち、ホイールのパフォーマンス への影響を避けることをお勧めします。

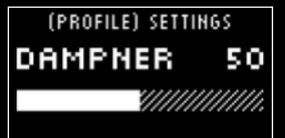

#### **角度**

ホイールの全体的な動作角度範囲を変更します。多くのゲームタイトルで は、これを1080度のままにする必要があり、そうすることで、運転している 車に対して正しい回転範囲が処理されます。ゲームがこれを処理しない、 あるいはゲームが実行していることを無効にしたい場合、これによって無効 化が可能になります。

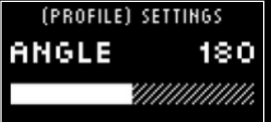

(PROFILE) SETTINGS **BRK FRCE 50** 

YMMMMM

#### **ブレーキ力**

この設定は、互換性のあるペダルセットをPROホイールに取り付けた場合 のみ利用可能です。これにより、100%のブレーキを達成するのに必要な力 のレベルを設定できます。レベルを調節すると、ブレーキペダルを押して、 軸出力を確認でき、お好みに合わせて簡単に調整できるようになります。

### **Lパドル / Rパドル モード**

### **デュアルクラッチパドルを、複数の軸の1つに割り当てることができます:**

クラッチ

アクセル

ブレーキ

ハンドブレーキ

#### 軸A

#### 軸B

軸A/Bは、追加の、固有でない一組の軸で、標準のレーシングシミュレーシ ョン シナリオ以外の他の機能に割り当てることができます(例:左 / 右を 見る)。コンソール タイトルでこれらをサポートするかどうかは、開発者次第 です。

アクセルとブレーキによって、様々な能力を持つゲーマーは、より優れたコン トロールに必要な機能をアナログコントロールしながら、レーシングシミュ レーションに参加することができます。

ハンドブレーキ コントロールは、ドリフト走行とラリーレーシングにとって 重要な要件です。

クラッチは、ホイール上のデュアルクラッチの機能性を有効にする可能性を 広げます。デュアルクラッチは、レースでのグリッドスタートから最大トラク ションと起動速度を可能にする、起動アシスト機能として見直すことができ ます。

#### **注:**

デュアルクラッチ機能を動作させるには、両方のパドルをクラッチ機能に割 り当てる必要があります。

コンソール タイトルでは、ハンドブレーキ、軸Aと軸Bの機能は反応しない 場合があり、ゲーム開発者がサポートを追加する必要があります。

(PROFILE) SETTINGS **L PADDLE**  $\leq$ **CLUTCH** ×

## **クラッチ バイト**

この設定を使って、使用しているゲーム/車に対してデュアルクラッチパドル 軸の値を調整し、完璧なスタンディングスタートを達成します。詳細は、マニ ュアルの次のセクションを参照してください。

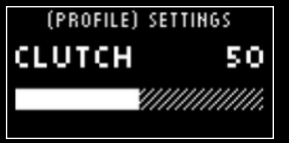

#### **RPMモード**

RPM LEDには、ユーザーが選択可能ないくつかのプリセット パターンがあり ます。また、G HUBで独自のカスタムパターンを作り、それをホイールのオン ボード メモリに保存することができます。

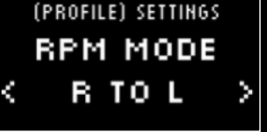

#### **RPM輝度**

RPM LEDの全体的な輝度レベルを調節します。

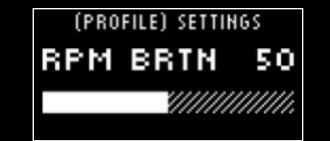

### **ホーム画面**

ここにあるオプションを使って、ホイールまたはペダルの設定を調整しな い場合に、[設定]ディスプレイに表示される内容を変更することができ ます。PROホイールの設定ディスプレイには、4つのディスプレイモードがあ ります

- **1** 動的
- **2** テスト
- **3** プロファイル
- **4** トルク

### **動的**

画面機能の今後の潜在的な更新をサポートします。テスト機能がデフォルト 設定です。

## **テスト**

デフォルトで、ホイールをオンにして、レーシング ゲーム タイトルが実行さ れていない場合、ディスプレイにはテスト画面が表示されます。この画面で、 ホイール、デュアルクラッチパドルを動かしたり、互換性のあるペダルセット (取り付けられている場合)のペダルを押したりして、軸の反応を確認するこ とができます。

### **プロファイル**

現在ホイールが設定されたプロファイルが表示されます。

## **トルク**

ホイールのライブと平均トルク出力を表示します。

#### **互換モード**

特にPCでは、一部のレーシング ゲームはPROホイールを自動的に認識し ません。これが発生した場合、通常はゲームのコントロールを再構成して、 動作するようにPROホイールを割り当てることができますが、一部のゲーム では、G923互換モードを有効化した方が簡単である場合があります。

互換モードでG923オプションを選択すると、ホイールは再起動し、PC/ コンソールでは、それがG923ホイールであるかのように見えます。この ため、G923をネイティブサポートするゲームは、動作するようにホイールを 自動的にセットアップします(互換性のあるペダルセットをホイールに取り付 けることも重要です)。

G923モードでは、上記の設定の多くが利用できません。強度、FFBフィルタ ー、抑制装置およびブレーキ力を調整できますが、その他の唯一のオプショ ンは互換モードで、これを使ってホイールを元のPROホイール モードに切り 替えることができます。このモードでは、デュアルクラッチパドルは、アクセ ルとブレーキとしてのみ機能します。このため、ホイールの全機能を常に利 用できるように、可能な場合は常にPROホイールモードにとどまることをお 勧めします。

### **プラットフォーム**

デフォルトで、電源を入れた時に、PROホイールは、使用したいプラットフォ ームを選択するよう促します。これが発生しないようにしたい場合は、ホイ ールが常に1つのモードで開始するように強制することができます(たとえ ば、PCでのみプレイする)。プラットフォーム設定には多数のオプションがあ ります:

– 起動時(デフォルト)

– コンソール(お使いのPROホイールのバージョンによって、これらは変わ ります)

– PC

希望の選択肢を選ぶと、次回ホイールの電源を入れた時に、そのオプション が自動的に選ばれます。

## **デュアルクラッチの設定**

- **1** 使用したいゲーム タイトルで、お好みの車で、練習またはタイムトライア ルセッションを開始します。
- **2** PROホイール上の[設定]ディスプレイにあるDクラッチバイト設定に移動 します。
- **3** 左デュアルクラッチパドルを完全に押し、ギアパドルを使って最初のギア を選び、フルアクセル / スロットルを踏み込みます。
- **4** デュアルクラッチパドルを完全に押したままで、ホイール上の右調整ダイ ヤルを使って、車が画面上で動き始めるまでディスプレイ上の値を調節し ます。
- **5** 下の指示に従って、スタンディングスタートで実験し、ゲーム内で得られる トラクションに満足するまで値を調節します。

## **デュアルクラッチの使用**

- レース内のグリッドスタートからデュアルクラッチ システムを使用すると、 クラッチペダルのバイトポイントを見つける必要なく、最大トラクションを 達成できます - これによって、レースのスタート時に非常に有利になります。 ゲーム内でデュアル クラッチ システムを使うには
- **1** レースの開始時、両方のデュアルクラッチパドルを完全に押し下げます。
- **2** ギアアップ パドルを使って最初のギアを選択し、アクセル ペダルを完全 に押し下げます。
- **3** レース開始の緑のライトが付いたらすぐに、右デュアルクラッチパドルを 直ちにリリースします。クラッチのバイト ポイントで車両が発進します。
- **4** 左デュアルクラッチパドルをスムーズにリリースして、最大トラクションを 達成します。

この最後の手順を練習したり、バイトポイント設定を何度か変更したりする ことで、自身に最適な方法を見つけてください。この機能を使いこなすこと ができれば、スタート時の順位がかなり変わってくるはずです。

#### **注:**

デュアルクラッチ機能に対応していないゲームもあります。デュアルクラッ チ機能に対応しているゲームの一覧については、 [gaming.logicool.co.jp/support/pro-wheel-psを](http://logitechG.com/support/pro-wheel-ps)ご覧ください

## **G HUBおよびカスタムRPMパターン**

ロジクールG HUBによって、PROホイール上で以下の機能を有効化で きます:

- プロファイルによるボタンのプログラム、ゲームにリンク可能
- 回転角度やTRUEFORCE強度などのホイール設定の調整
- カスタムRPM LEDパターンの作成
- オンボード メモリ内のゲームプロファイルとカスタムRPM LEDパターン を編集
- ホイールの様々な軸をテスト

## **G HUB LIGHTSYNC/RPM LED設定**

PROレーシングホイールには、多数のデフォルトRPMライトパターンがメモリ 内に既に設定され、G HUB内で選ぶことができます。ゲーム開発者は、必要 に応じて、RPM LEDを直接処理し、シミュレーションしている車の正確な動 作を再現することができます。ホイール上のメモリ内にあるカスタムライトパ ターンも編集できます。これによって、コンソール ユーザーはこの機能を利用 することも可能になります - Windows PC上ですべてをセットアップし、ホイ ールのメモリに保存してから、それをコンソールに接続します。

独自のカスタム効果を含めたあらゆる効果は、選択した時に効果の右側に表 示されるコピーアイコンを使ってコピーできます。

RPM LEDの全体的な輝度は、効果のドロップダウン メニューの下にあるス ライダーを使って変更できます。

## **G HUBホイール設定**

#### **感度**

ホイールの出力反応を変更し、感度を増減させます。このスライダーを50% のままにすると、リニア1:1出力になります。51%~100%にすると、ホイール 中央付近の感度が上がります。0%~49%にすると、ホイール中央付近の感 度が下がります。

その他のすべての設定は、ホイールベース上の[設定]ディスプレイ内の表示 と一致し、マニュアルに前述されています。

# **カスタムRPMパターンの設定**

ドロップダウン メニューをクリックして、デバイス上の効果の1つを選択して から、[編集]ボタンをクリックします:

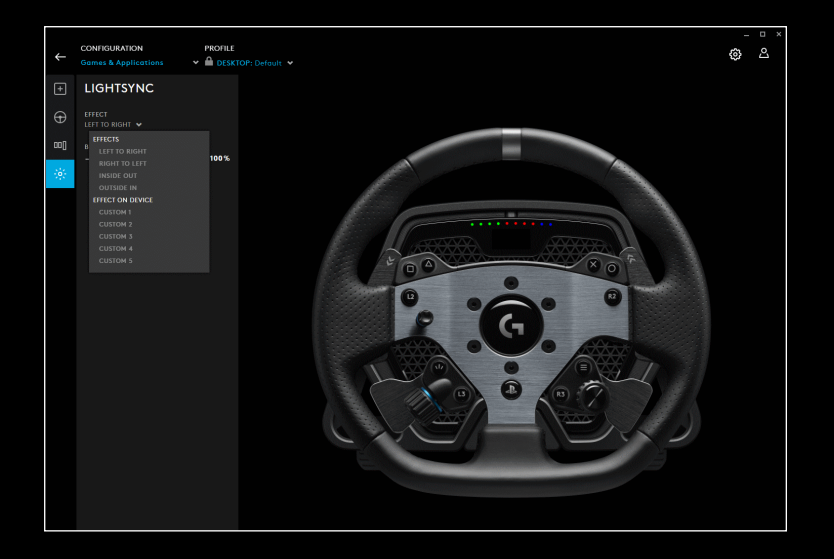

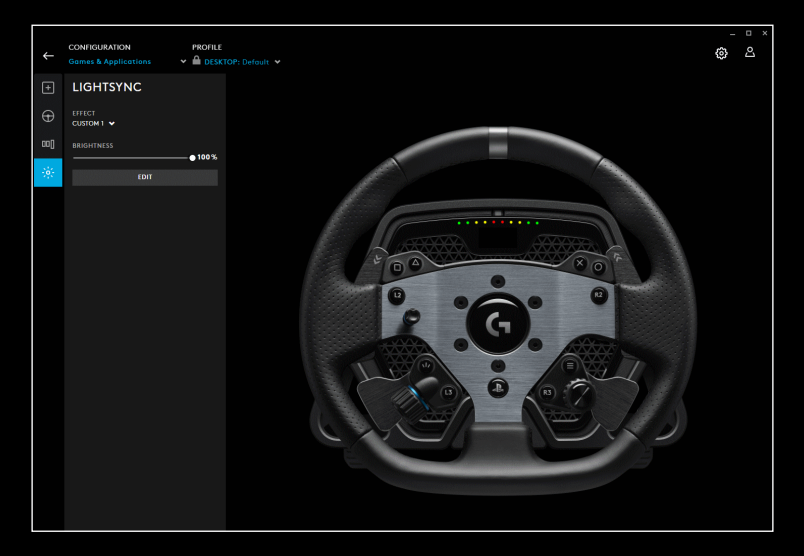

左側に、色ピッカーが表示されます。メインの色セクションで、色の陰影が左 から右に変わり、色の輝度が長方形の上部から下部に変わります。

長方形の下の、中に+記号がある円をクリックして色を保存することができ ます。LEDの1つに色を割り当てるには、色を選択してから、右側の画像内の LEDをクリックします(マウスアイコンがペンキのバケツに変わり、LED上で その色を「ペイント」できることを示します)。

その下には、PROレーシングホイールに付属のプリセットパターンが含まれる ドロップダウンメニューがあります - お好きなパターンを選択します。

終了するには、上部のRPM LEDテキストを選択して、自分の名前を入力して から、下部の[保存]をクリックして、パターンの名前を変更します。

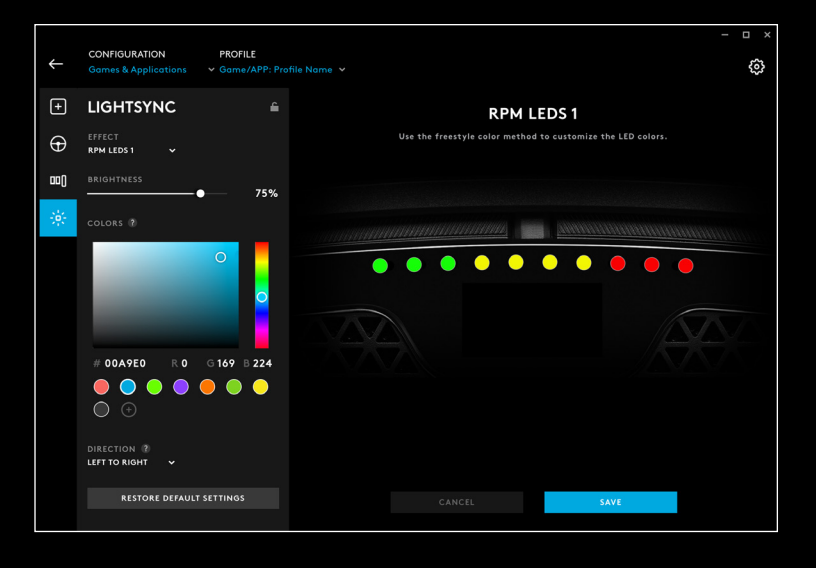

# **G HUB & オンボード プロファイルの管理**

G HUBの上部で、2つのドロップダウンメニューを利用可能です:構成および プロファイル。

[構成]では、G HUB内でゲームのソフトウェアプロファイルを調整する .<br>(他のロジクールG製品に対して可能であるように)かどうかを選択したり、 オンボードメモリ内の設定を編集したりすることができます。

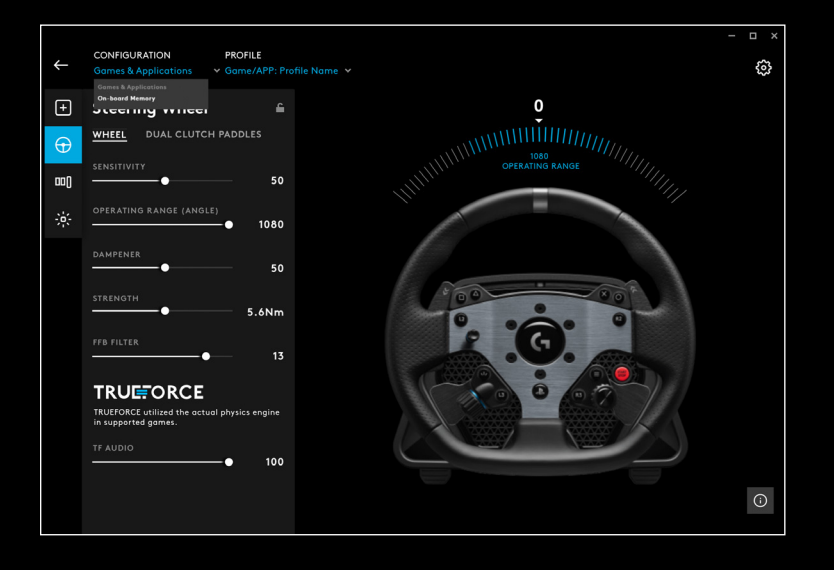

[ゲーム & アプリケーション]が[構成]メニューで選択された状態で、プロ ファイルのドロップダウンメニューには、G HUBにあるすべてのプロファイ ルが含まれます。G HUB更新の一部として含まれるプロファイル、または自 分で作成してプログラムの「.exe」ファイルにリンクしたカスタムプロファイ ルです。

[構成]でオンボードメモリが選択された状態で、[プロファイル]ドロップダウ ン メニューには5個のオンボードメモリスロットのみが含まれます:

ここでG HUBで設定に対して行った変更は、PROホイールの、選択したプロ ファイルのメモリ内に自動的に保存されます。プロファイルの名前を選んで 編集することもできます。プロファイルを選択したら、画面上部にあるプロ ファイルの隣の編集アイコンをクリックします。それから、プロファイルの新 しい名前を入力できます。これはPROホイールに保存されます。これはメモ リ内で持続するため、その後PROホイールをコンソールで使用すると、そのプ ロファイル名がやはり存在します。

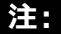

ホイール上の設定メニューが開いていると、G HUBを使ってPROホイール上 の設定を変更することはできません。設定メニューがアクセスされたことが 検出されると、G HUBに、ホイール上の設定メニューを閉じるように求める エラーメッセージが表示されます。

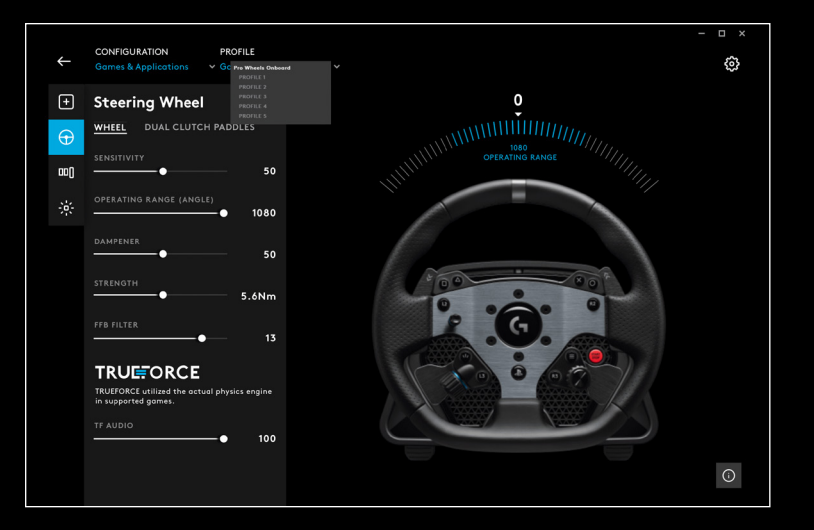

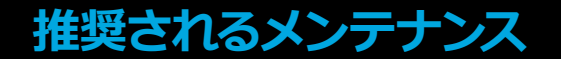

PROレーシングホイールは、数百時間動作を継続し、使い始めた時と同じ 快適性を維持できるように設計されています。ただし実際の車と同様に、 簡単な、ほぼ定期的なメンテナンスを行うことで、ホイールを常にきれいな 状態を保つことが推奨されます。

**定期的なメンテナンス(週1回)**

- ホイールベースの前面グリルを掃除機で掃除し、埃がたまるのを防 ぎます。
- 本体とホイールリムを、湿らせた糸くずの出ない布でクリーニングします。 布は湿らせすぎないように注意してください。

### **200時間ごと**

イソプロピルアルコールワイプを使って、ホイールベース上のクイックリリー スアダプターの外表面を拭きます。

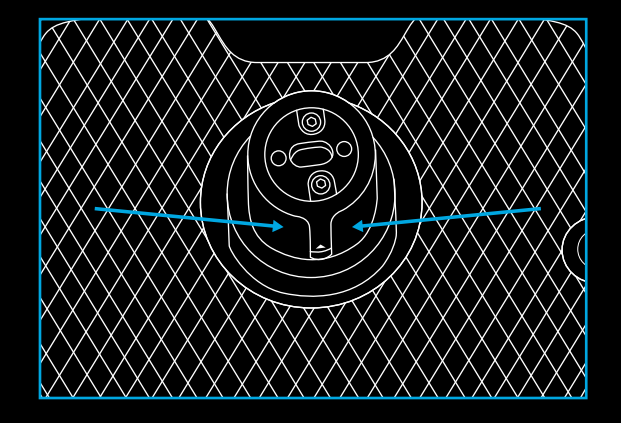

**ファームウェア更新**

ファームウェア(埋め込みソフトウェアとも呼ばれる)は、PROホイールの すべての機能を制御するコードです。ロジクールは、機能性を強化するた めに、定期的にファームウェア更新をリリースする場合があります。これらは G HUBを通して利用可能であり、更新が利用可能になると、ユーザーは通知 を受けます。

**ご質問がある場合:**

[gaming.logicool.co.jp/support/pro-wheel-ps](http://logitechG.com/support/pro-wheel-ps)

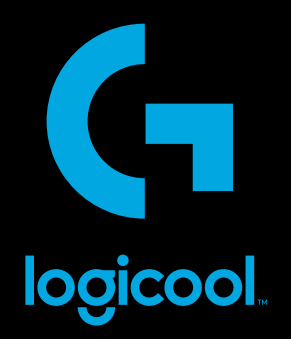

© 2022 Logitech, Logicool. All rights reserved.株式会社ロジクールは、Logitech Groupの日本地域担当の日本法人で<br>す。Logicool、Logicool G、Logi、TRUEFORCEおよびLogicoolのその他のマークはLogitech Europe S.A.および/または米国およびその<br>他の国における関連会社の登録商標です。

「▲➡」、IPlayStation」、IPS5」、IPS4」、および IPlayStation Shapesロコ」は、Sony Interactive Entertainment Inc.の登録商標ま<br>たは商標です。その他の商標はすべて、それぞれの所有者の財産です。Sony Interactive Entertainmentの認可を受けて製造および販売さ<br>れています。

WEB-621-001970 002